## **SpaceLogic KNX**

## **Relä/Jalusi Master Relä/Jalusi Påbyggnad Universal Dimmer Master Universal Dimmer Påbyggnad**

## **Produktinformation**

**Detta dokument baseras på installationsanvisningarna och ger dig ytterligare produktinformation om SpaceLogic KNX Master och SpaceLogic KNX Påbyggnad. Denna beskrivning innehåller information om samspelet mellan master och påbyggnad, idriftsättning och hur LED-lamporna fungerar osv.** 

**MTN6705-0008 | MTN6805-0008 | MTN6710-0102 | MTN6810-0102**

 **2020/09** 

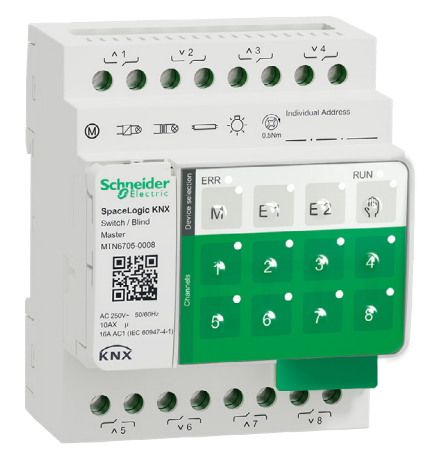

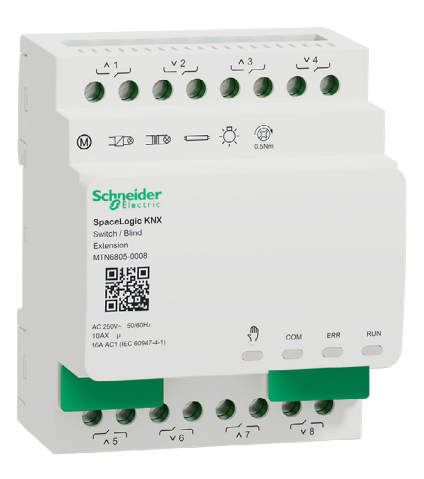

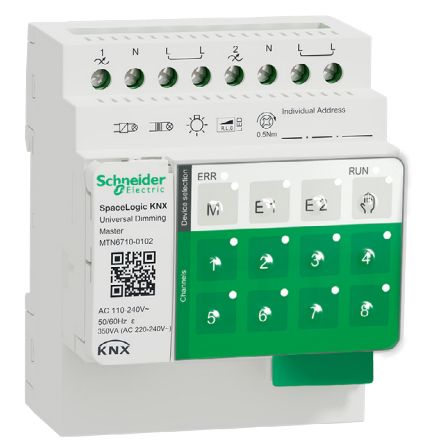

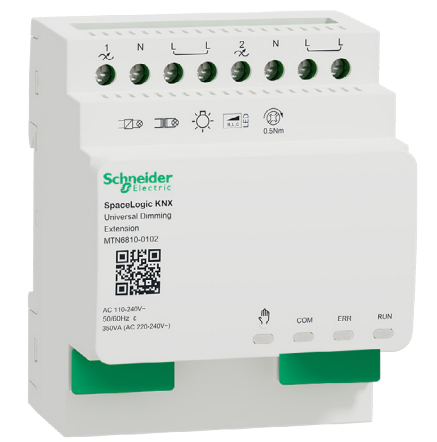

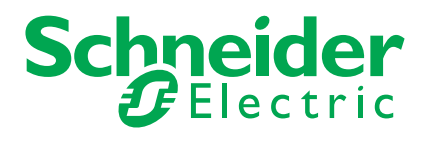

## **Juridisk information**

Varumärket Schneider Electric och eventuella varumärken som tillhör Schneider Electric SE och dess dotterbolag som det hänvisas till i den här handboken tillhör Schneider Electric SE eller dess dotterbolag. Alla andra varumärken kan vara varumärken som tillhör respektive ägare.

Den här handboken och dess innehåll skyddas av gällande upphovsrättslagstiftning och tillhandahålls endast för informationsändamål. Ingen del av den här handboken får reproduceras eller överföras i någon form eller på något sätt (elektroniskt, mekaniskt, fotokopierat, inspelat eller på annat sätt) utan föregående skriftligt godkännande från Schneider Electric.

Schneider Electric beviljar inga rättigheter eller licenser för kommersiell användning av handboken eller dess innehåll, förutom en icke-exklusiv och personlig licens att använda den i befintligt skick. Schneider Electrics produkter och utrustning får endast installeras, användas, servas och underhållas av kvalificerad personal.

Eftersom standarder, specifikationer och designer ändras med tiden kan informationen i den här handboken komma att ändras utan föregående meddelande.

Schneider Electric och dess dotterbolag påtar sig inget tillverkar- eller produktansvar, i den utsträckning som detta tillåts enligt tillämplig lagstiftning, för eventuella fel eller utelämnanden i informationen som lämnas i detta material eller följder som uppstår eller följer av användningen av denna information.

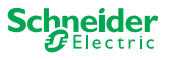

## **Varningar**

Läs igenom dessa instruktioner noggrant och titta på utrustningen för att bekanta dig med enheten innan du försöker installera, använda, serva eller underhålla den. Följande särskilda meddelanden kan visas i den här handboken eller på utrustningen för att varna för potentiella risker eller för att uppmärksamma information som klargör eller förenklar ett arbetsmoment.

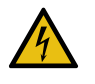

Om någon av symbolerna läggs till på en säkerhetsmärkning av typen "Fara" eller "Varning" innebär detta att det finns en elrisk som kommer att resultera i personskada om instruktionerna inte följs.

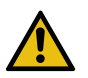

Detta är varningssymbolen. Den används för att varna dig för potentiella risker för personskada. Följ alla säkerhetsmeddelanden som åtföljer symbolen för att undvika möjliga skador eller dödsfall.

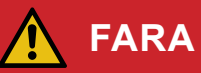

**FARA** indikerar en farlig situation som, om den inte undviks, kommer att leda till dödsfall eller allvarlig personskada.

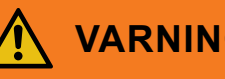

### **VARNING**

**VARNING** indikerar en farlig situation som, om den inte undviks, kan leda till dödsfall eller allvarlig personskada.

### **IAKTTA FÖRSIKTIGHET**

**IAKTTA FÖRSIKTIGHET** indikerar en farlig situation som, om den inte undviks, kan leda till lindrig eller måttlig personskada

### **OBS!**

OBS! ger information om arbetsmoment som inte är förknippade med fysisk personskada.

### **Ytterligare anmärkningar**

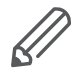

Informationen som anges måste följas. Annars kan ett program- eller datafel inträffa

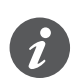

Här hittar du mer information som underlättar ditt arbete.

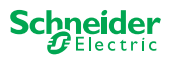

61

## **Innehållsförteckning**

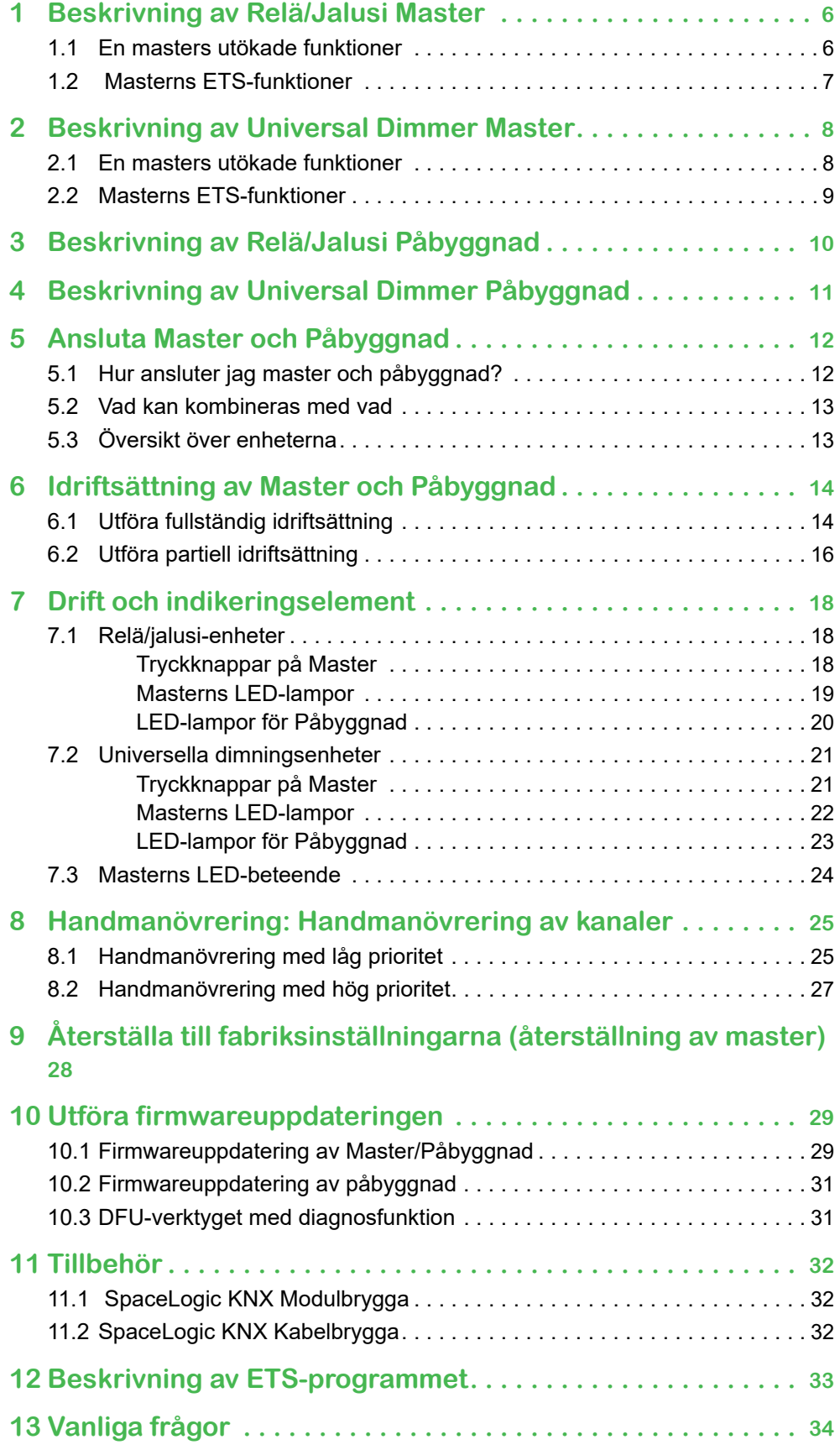

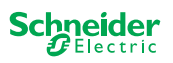

## **Om det här dokumentet**

All information om säker installation och säker anslutning finns endast i installationsanvisningarna.

Detta dokument ger dig ytterligare produktinformation om SpaceLogic KNX Master och SpaceLogic KNX Påbyggnad. Det rör sig till exempel om detaljer om samspelet mellan master och påbyggnad, idriftsättning av LED-lamporna och hur de fungerar osv.

## **För din säkerhet**

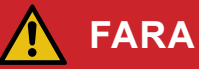

#### **RISK FÖR ELSTÖT, EXPLOSION ELLER LJUSBÅGE.**

En elinstallation får endast utföras av kvalificerad personal. Yrkesverksamma måste besitta ingående kunskaper inom följande områden:

- Anslutning till installationsnätverk
- Anslutning av flera elektriska apparater
- Dragning av elkablar
- Anslutning och etablering av KNX-nätverk
- Säkerhetsstandarder, lokala installationsföreskrifter och bestämmelser

Underlåtenhet att följa dessa instruktioner kommer att leda till dödsfall eller allvarlig skada.

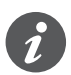

Apparaterna och det tillhörande ETS-programmet får inte användas för att styra säkerhetsrelevanta tillämpningar.

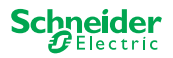

61

<span id="page-5-0"></span>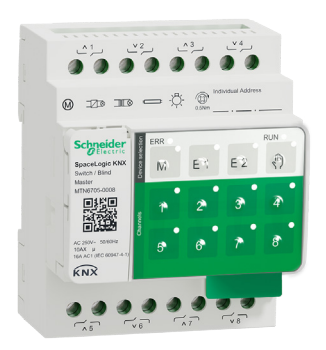

## **1 Beskrivning av Relä/Jalusi Master**

SpaceLogic KNX Relä/Jalusi Master är en KNX-aktor som växlar max. 8 laster (t.ex. lampor) eller styr max. 4 jalusimotorer med gränslägesbrytare. Du kan fritt välja vilka funktioner som ska tilldelas till kanalerna, beroende på dina krav.

Om du behöver fler kanaler för ditt projekt kan du ansluta så kallade SpaceLogic KNX Relä/Jalusi Påbyggnader. På samma sätt som mastern kan kanalerna delas upp i relä- eller jalusikanaler. Eftersom en master kan styra maximalt 2 påbyggnader, kan max. 24 laster växlas eller max. 12 jalusimotorer styras.

Alla anslutna laster kan styras för hand med hjälp av masterknapparna, men denna funktion kan också avaktiveras via ETS. [Handmanövrering: Handmanövrering av](#page-24-1)  [kanaler --> 25](#page-24-1)

Enhetens status, t.ex. kanalernas status, driftberedskap eller aktiverad handmanövrering, indikeras genom flera LED-lampor. Mer information om beteendet finns här: [Relä/jalusi-enheter --> 18](#page-17-1)

### **1.1 En masters utökade funktioner**

#### Mastern har kontroll

Med en ansluten påbyggnad blir masterns funktioner också bredare. Mastern styr påbyggnaderna helt och hållet, deras strömförsörjning och även kommunikationen med bussen. Du kan till och med programmera en påbyggnad i masterns befintliga ETS-program. Eftersom en påbyggnad varken har en busskoppling eller en egen individuell adress krävs inte vanlig KNX-idriftsättning för en påbyggnad.

Ändringar av ett projekt, t.ex. borttagning, tillägg eller utbyte av en påbyggnad, kan utföras snabbt och enkelt. [Idriftsättning av Master och Påbyggnad --> 14](#page-13-1)

Alla anslutna laster, inklusive de i påbyggnaden, kan styras för hand i mastern, genom att även denna funktion kan avaktiveras via ETS. [Handmanövrering: Handma](#page-24-1)[növrering av kanaler --> 25](#page-24-1)

Du kan ansluta max. 2 påbyggnader till varje master. Vilka påbyggnader som finns tillgängliga för detta ändamål hittar du här: [Vad kan kombineras med vad --> 13.](#page-12-1)

Ett exempel på hur påbyggnaden visas i ETS finns här: [Beskrivning av ETS-pro](#page-32-1)[grammet --> 33](#page-32-1)

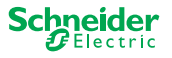

### <span id="page-6-1"></span><span id="page-6-0"></span>**1.2 Masterns ETS-funktioner**

Vilka funktioner som du kan ställa in i ETS samt en detaljerad beskrivning av parametrarna och värdena finns i ETS-programmets beskrivning av mastern. [->](http://download.schneider-electric.com/files?p_Doc_Ref=MTN6705-0008_SW_EN)  [Beskrivning i ETS-programmet](http://download.schneider-electric.com/files?p_Doc_Ref=MTN6705-0008_SW_EN)

### **Översikt över ETS-funktioner**

#### **Allmänna och påbyggnadsfunktioner**

- Central funktion
- Inställningar för påbyggnadstyper
- Inställningar för scenarier och feedback
- Energibesparing
- Utrustningens säkerhet
- Utrustningens hälsa
- Handmanövrering
- PIN-kod för uppdatering av firmware

#### **Kopplingsaktorns funktioner**

- Drift som normalt stängd/normalt öppen kontakt
- Programmerbart beteende för nedladdningen
- Fördröjningsfunktioner för varje kanal
- Trappbelysningsfunktion med/utan manuell AV-funktion
- Avstängningsvarning för trappbelysningsfunktion
- Scenarier
- Central funktion
- Låsfunktion
- Logisk drift eller prioriterad kontroll
- Status feedback-funktion för varje kanal

#### **Jalusiaktorns funktioner**

- Varaktighet
- Väntetid
- Stegintervall
- Låsfunktion
- Gränser för rörelseområdet
- Vädervarning
- 8-bitars placering för höjd och lameller
- Scenarier
- Status- och återkopplingsfunktion

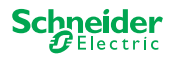

ଲ

<span id="page-7-0"></span>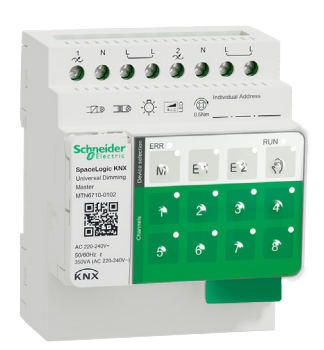

## **2 Beskrivning av Universal Dimmer Master**

SpaceLogic KNX Universal Dimmer Master är en KNX-aktor som växlar och dimrar maximalt 2 laster, till exempel:

- Glödlampor och halogenlampor (resistiv last)
- Lågvoltshalogenlampor med dimbara ringkärnetransformatorer (induktiv last)
- Lågvoltshalogenlampor med dimbara, elektroniska transformatorer (kapacitiv last)
- Kombination av resistiva och induktiva laster
- Kombination av resistiva och kapacitiva laster
- Dimningsbar ESL/CFL
- Dimningsbara LED-lampor

Kombinationer av induktiva och kapacitiva laster får inte anslutas till en utgång.

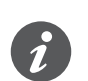

#### [Dimningsverktyg](https://dimmertool.schneider-electric.com/)

Schneider Electric har testat ett stort antal dimningsbara LED- och energisparlampor. Dimningsverktyget ger information om dimningsbara lampor och det minsta och maximala antalet av individuella lampmodeller.

När man slår på detekterar aktorn den anslutna belastningen automatiskt. Följande driftlägen för dimning kan ställas in:

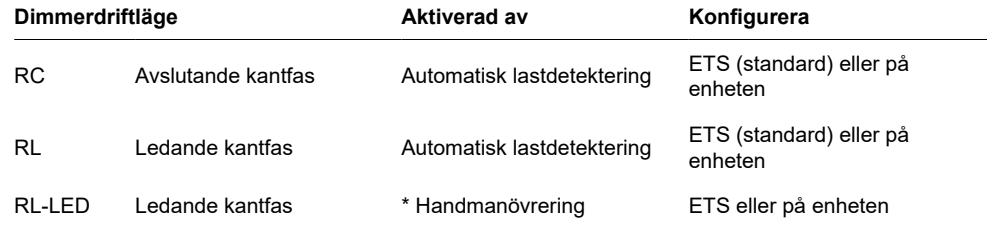

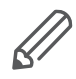

\*För LED-/CFL-lampor ställs RC-läget in automatiskt. I vissa fall kan LED-/ CFL-lampor behöva användas i RL-LED-läge. Se lamptillverkarens instruktioner.

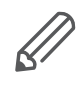

Även under drift kontrolleras belastningen med avseende på induktivt beteende och, om nödvändigt, växlas till RL-läge. Observera att en last endast kan bytas ut när nätspänningen är avstängd.

Om du vill öka antalet kanaler kan du ansluta maximalt 2 påbyggnader till mastern. Beroende på den funktion som krävs kan SpaceLogic KNX Universal Dimmer Påbyggnad och SpaceLogic KNX Relä/Jalusi Påbyggnad användas.

Alla anslutna laster kan styras för hand med hjälp av masterknapparna, men denna funktion kan också avaktiveras via ETS. [Handmanövrering: Handmanövrering av](#page-24-1)  [kanaler --> 25](#page-24-1)

Enhetens status, t.ex. kanalernas status, driftberedskap eller aktiverad handmanövrering, indikeras genom flera LED-lampor. Mer information om beteendet finns här: [Universella dimningsenheter --> 21](#page-20-1)

### **2.1 En masters utökade funktioner**

Mastern har kontroll

ଲ

Med en ansluten påbyggnad blir masterns funktioner också bredare. Mastern styr påbyggnaderna helt och hållet, deras strömförsörjning och även kommunikationen med bussen. Du kan till och med programmera en påbyggnad i masterns befintliga

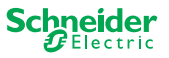

<span id="page-8-0"></span>ETS-program. Eftersom en påbyggnad varken har en busskoppling eller en egen individuell adress krävs inte vanlig KNX-idriftsättning för en påbyggnad.

Ändringar av ett projekt, t.ex. borttagning, tillägg eller utbyte av en påbyggnad, kan utföras snabbt och enkelt. [Idriftsättning av Master och Påbyggnad --> 14](#page-13-1)

Alla anslutna laster, inklusive de i påbyggnaden, kan styras för hand i mastern, genom att även denna funktion kan avaktiveras via ETS. [Handmanövrering: Handma](#page-24-1)[növrering av kanaler --> 25](#page-24-1)

Du kan ansluta max. 2 påbyggnader till varje master. Vilka påbyggnader som finns tillgängliga för detta ändamål hittar du här: [Vad kan kombineras med vad --> 13.](#page-12-1)

Ett exempel på hur påbyggnaden visas i ETS finns här: [Beskrivning av ETS-pro](#page-32-1)[grammet --> 33](#page-32-1)

### **2.2 Masterns ETS-funktioner**

Vilka funktioner som du kan ställa in i ETS samt en detaljerad beskrivning av parametrarna och värdena finns i ETS-programmets beskrivning av mastern. [->](http://download.schneider-electric.com/files?p_Doc_Ref=MTN6710-0102_SW_EN)  [Beskrivning i ETS-programmet](http://download.schneider-electric.com/files?p_Doc_Ref=MTN6710-0102_SW_EN)

#### **Översikt över ETS-funktioner**

#### **Allmänna och påbyggnadsfunktioner**

- Central funktion
- Inställningar för påbyggnadstyper
- Inställningar för scenarier och feedback
- Energibesparing
- Utrustningens säkerhet
- Utrustningens hälsa
- Handmanövrering
- PIN-kod för uppdatering av firmware

#### **Dimmerfunktioner**

- Basfunktioner: Omkoppling (1 bit), relativ dimning (4 bitar), absolut dimning/värdedimning (1 byte)
- Funktion för tillkoppling (via kopplingsobjekt)
- Utförande av det valda beteendet för tillkoppling
- Växelobjektets beteende
- Dimningskurva
- Lägsta/högsta ljusstyrka
- Starta alltid med 50% ljusstyrka (ESL/CFL)
- Dimmerdriftläge
- Omkopplingskanal för Dimming object/value-objekt
- Scenarier
- Statusfeedback, växling/värde
- Dimningstider: Tider för växling, dimning, värden, prioritet, scenarier
- Tidsinställning: Tid för trapphus, fördröjning på/av
- Prioritetsfunktion, låsfunktion
- Säkerhets- och alarminställningar: Säkerhetsfunktion, larmfunktion, fel och nedladdningsbeteende

#### **Manöverdon för relä/jalusi-drift**

För att säkerställa att en relä/jalusi-påbyggnad fungerar, finns alla funktioner för relä/jalusi-påbyggnad för relä/jalusi-master tillgängliga. [Masterns ETS-funktioner](#page-6-1)   $\Rightarrow 7$ 

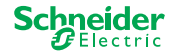

<span id="page-9-0"></span>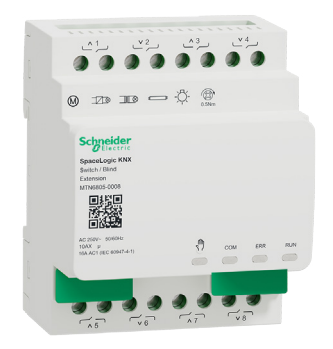

## **3 Beskrivning av Relä/Jalusi Påbyggnad**

SpaceLogic KNX Relä/Jalusi Påbyggnad är en aktor som utökar kanalerna för en SpaceLogic KNX-Relä/Jalusi Påbyggnad och kanalerna för en SpaceLogic KNX Universal Dimmer Master. Påbyggnaden kan växla max. 8 laster (t.ex. lampor) eller styra max. 4 jalusimotorer med gränslägesbrytare. Du kan fritt välja hur funktionerna ska distribueras till kanalerna, beroende på dina krav.

Alla anslutna laster kan styras för hand med hjälp av masterknapparna, men denna funktion kan också avaktiveras via ETS. [Handmanövrering: Handmanövrering av](#page-24-1)  [kanaler --> 25](#page-24-1)

Enhetens status, t.ex. kanalernas status, driftberedskap eller aktiverad handmanövrering, indikeras genom flera LED-lampor på masterenheten. Mer information om beteendet finns här. [Relä/jalusi-enheter --> 18](#page-17-1)

#### **Mastern tar över styrningen**

Mastern styr påbyggnaderna helt och hållet, deras strömförsörjning och även kommunikationen med bussen. Du kan till och med programmera en påbyggnad i masterns befintliga ETS-program. Eftersom en påbyggnad varken har en busskoppling eller en egen individuell adress krävs inte vanlig KNX-idriftsättning för en påbyggnad.

Ändringar av ett projekt, t.ex. borttagning, tillägg eller utbyte av en påbyggnad, kan utföras snabbt och enkelt. [Idriftsättning av Master och Påbyggnad --> 14](#page-13-1)

Ett exempel på hur påbyggnaden visas i ETS finns här: [Beskrivning av ETS-pro](#page-32-1)[grammet --> 33](#page-32-1)

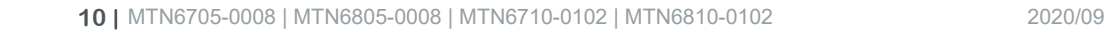

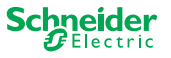

<span id="page-10-0"></span>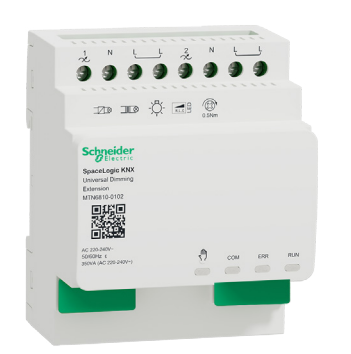

## **4 Beskrivning av Universal Dimmer Påbyggnad**

SpaceLogic KNX Universal Dimmer Påbyggnad är en aktor som utökar kanalerna för en SpaceLogic KNX Universal Dimmer Master. Påbyggnaden kan växla och dimma maximalt 2 laster, till exempel:

- Glödlampor och halogenlampor (resistiv last)
- Lågvoltshalogenlampor med dimbara ringkärnetransformatorer (induktiv last)
- Lågvoltshalogenlampor med dimbara, elektroniska transformatorer (kapacitiv last)
- Kombination av resistiva och induktiva laster
- Kombination av resistiva och kapacitiva laster
- Dimningsbar ESL/CFL
- Dimningsbara LED-lampor

Kombinationer av induktiva och kapacitiva laster får inte anslutas till en utgång.

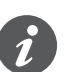

#### **[Dimningsverktyg](https://dimmertool.schneider-electric.com/)**

Schneider Electric har testat ett stort antal dimningsbara LED- och energisparlampor. Dimningsverktyget ger information om dimningsbara lampor och det minsta och maximala antalet av individuella lampmodeller.

När man slår på detekterar aktorn den anslutna belastningen automatiskt. Följande driftlägen för dimning kan ställas in:

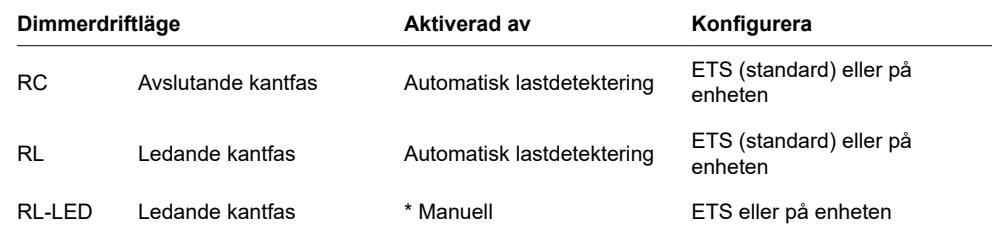

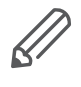

\*För LED-/CFL-lampor ställs RC-läget in automatiskt. I vissa fall kan LED-/ CFL-lampor behöva användas i RL-LED-läge. Se lamptillverkarens instruktioner.

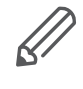

Även under drift kontrolleras belastningen med avseende på induktivt beteende och, om nödvändigt, växlas till RL-läge. Observera att en last endast kan bytas ut när nätspänningen är avstängd.

Alla anslutna laster kan styras för hand med hjälp av masterknapparna, men denna funktion kan också avaktiveras via ETS. [Handmanövrering: Handmanövrering av](#page-24-1)  [kanaler --> 25](#page-24-1)

Enhetens status, t.ex. kanalernas status, driftberedskap eller aktiverad handmanövrering, indikeras genom flera LED-lampor på masterenheten. Mer information om beteendet finns här. [Universella dimningsenheter --> 21](#page-20-1)

#### **Mastern tar över styrningen**

Mastern styr påbyggnaderna helt och hållet, deras strömförsörjning och även kommunikationen med bussen. Du kan till och med programmera en påbyggnad i masterns befintliga ETS-program. Eftersom en påbyggnad varken har en busskoppling eller en egen individuell adress krävs inte vanlig KNX-idriftsättning för en påbyggnad.

Ändringar av ett projekt, t.ex. borttagning, tillägg eller utbyte av en påbyggnad, kan utföras snabbt och enkelt. [Idriftsättning av Master och Påbyggnad --> 14](#page-13-1)

Ett exempel på hur påbyggnaden visas i ETS finns här: [Beskrivning av ETS-pro](#page-32-1)[grammet --> 33](#page-32-1)

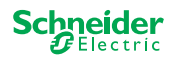

## <span id="page-11-0"></span>**5 Ansluta Master och Påbyggnad**

### **5.1 Hur ansluter jag master och påbyggnad?**

Master och påbyggnader ansluts till varandra via den så kallade kommunikationsbryggan. Kommunikationsbryggan används för kommunikation mellan enheterna och för att förse påbyggnaderna med ström. Det finns tre olika anslutningsalternativ, som du använder beroende på avståndet mellan enheterna i skåpet

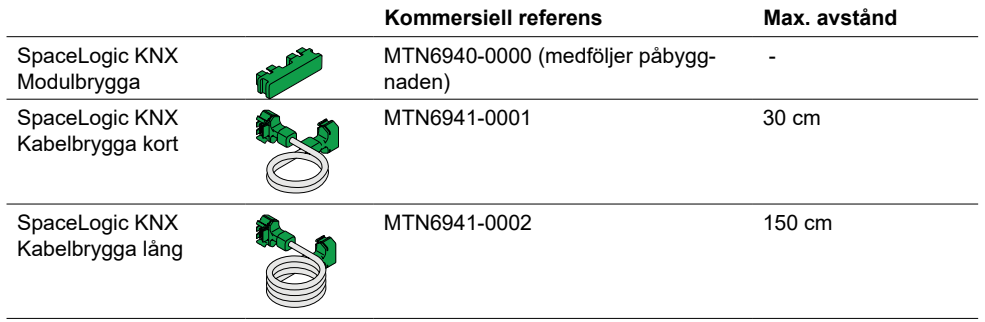

- 1 Ta bort locket till kommunikationsbryggan
- 2 Anslut SpaceLogic KNX Modulbrygga eller Kabelbrygga

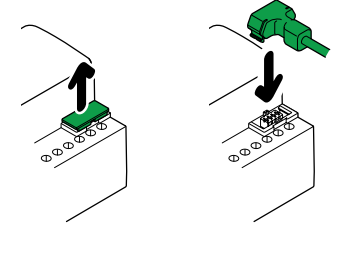

### **Olika slags användning**

Vilken slags anslutning ska jag använda i vilken situation?

Om enheterna placeras bredvid varandra använder du SpaceLogic KNX Modulbrygga.

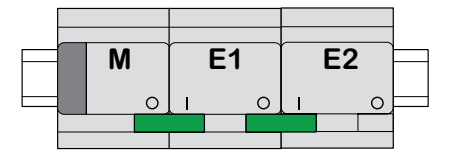

M = Master E1/E2 = Påbyggnad 1/Påbyggnad 2 O = Utgång I = Ingång

Om enheterna är placerade på ett avstånd från varandra använder du SpaceLogic KNX Kabelbrygga.

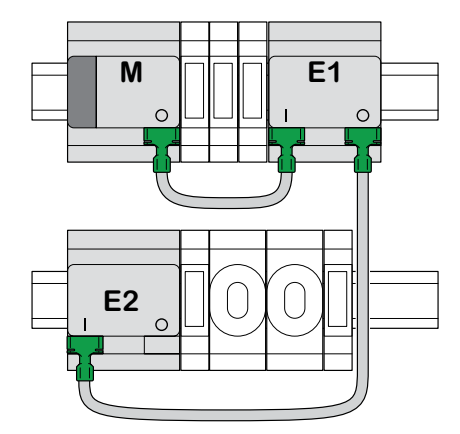

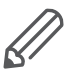

ଲ

Var noggrann vid kopplingen från utgång till ingång. Om den anslutande kabelbryggan kopplas i felaktigt kan du inte ta enheterna i drift. I så fall blinkar motsvarande LED-lampa för påbyggnaden (E1 eller E2) på mastern.

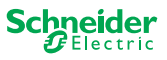

<span id="page-12-0"></span>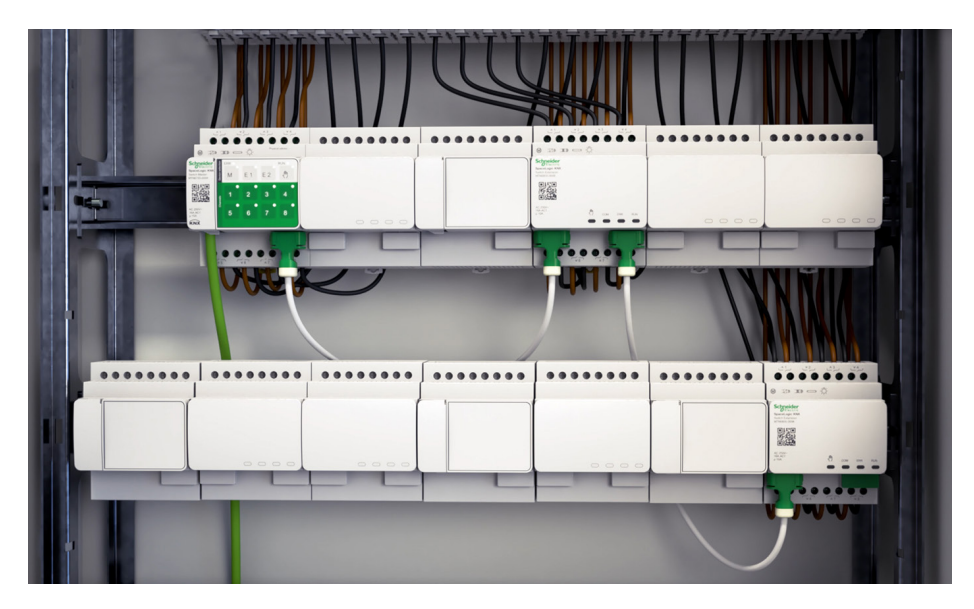

Exempel i ett skåp

### <span id="page-12-1"></span>**5.2 Vad kan kombineras med vad**

Du kan ansluta max. 2 påbyggnader till varje master. I följande tabell visas vilka som kan kombineras med vilka.

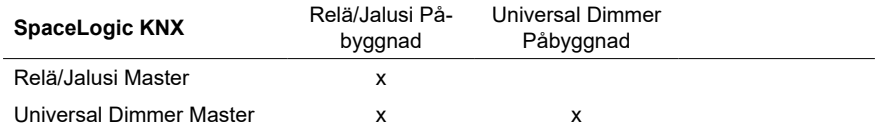

### **5.3 Översikt över enheterna**

Beroende på funktionerna kan du använda olika enheter:

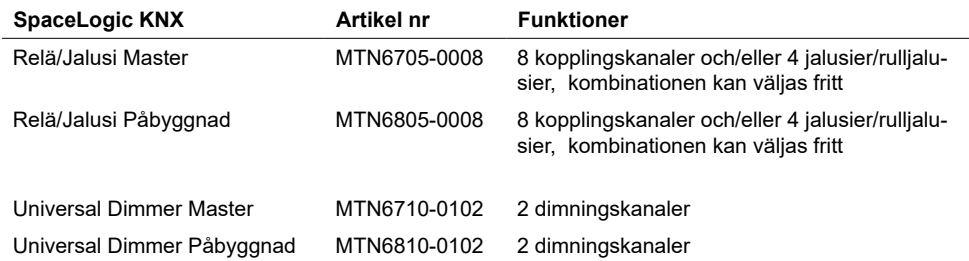

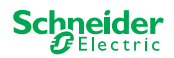

<span id="page-13-0"></span>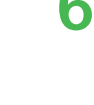

## <span id="page-13-1"></span>**6 Idriftsättning av Master och Påbyggnad**

KNX-idriftsättningen av en master liknar alla andra KNX-enheter. Det spelar ingen roll om du bara vill sätta en master i drift eller om du också vill sätta i drift de påbyggnader som är kopplade till den. När mastern sätts i drift sätts även de anslutna påbyggnaderna i drift automatiskt.

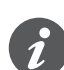

Om påbyggnaderna är anslutna men inte parametriserade i ETS blinkar motsvarande LED-lampa för påbyggnaden (E1 eller E2) på mastern.

Det finns två idriftsättningsförfaranden som utförs beroende på situationen:

- Fullständig idriftsättning
- Partiell idriftsättning

Du utför fullständig idriftsättning när du

- laddar in ETS-applikationen/den individuella adressen till mastern
- byter ut en master
- permanent tar bort eller lägger till en påbyggnad
- byter ut en påbyggnad mot en annan typ av påbyggnad (dimmer/omkopplare)
- vill ändra påbyggnadernas ordningsföljd

[Utföra fullständig idriftsättning --> 14](#page-13-2)

den partiella idriftsättningen utförs när du

• byter ut en påbyggnad mot samma påbyggnadstyp

[Utföra partiell idriftsättning --> 16](#page-15-1)

### <span id="page-13-2"></span>**6.1 Utföra fullständig idriftsättning**

Du utför en fullständig idriftsättning när du

- läser in ETS-programmets och den fysiska individuella adressen i mastern för första gången
- byter ut en master
- permanent tar bort eller lägger till en påbyggnad
- byter ut en påbyggnad mot en annan typ av påbyggnad (dimmer/omkopplare)
- vill ändra påbyggnadernas ordningsföljd

Under fullständig idriftsättning tar mastern emot ETS-programmet (och den individuella adressen, om tillämpligt) och konfigurationsdata läses in i de anslutna påbyggnaderna.

Under processen konfigureras alltid påbyggnadernas ordningsföljd: Om den påbyggnad som är ansluten till mastern tilldelas adressen "1", tilldelas nästa påbyggnad adressen "2".

61

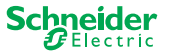

### **OBS!**

Kontrollera följande före idriftsättning: Lastanslutningarna och ordningsföljden för enheterna (Master -> Påbyggnad 1 -> Påbyggnad 2) måste motsvara din ETS-programmering

- Anslut jalusimotorer till de jalusikanaler som anges i ETS.
- Anslut lasterna till de kopplingskanaler (eller dimningskanaler) som anges i ETS.
- Om påbyggnaden planeras som påbyggnad 1 (E1) ansluter du den direkt till mastern.
- Om påbyggnaden planeras som påbyggnad 2 (E2) ansluter du den till påbyggnad 1.

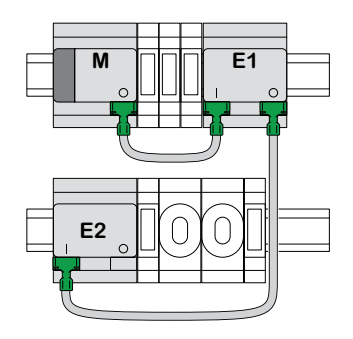

En påbyggnad kan inte tas i bruk om enheternas ordningsföljd inte motsvarar din ETS-konfiguration.

När du har slutfört ETS-programmeringen:

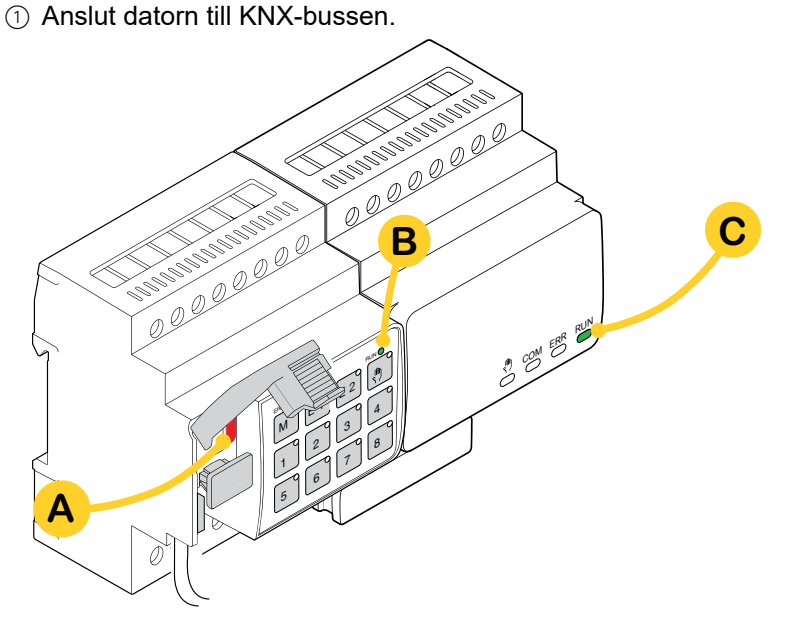

2 Tryck på programmeringsknapp **A**

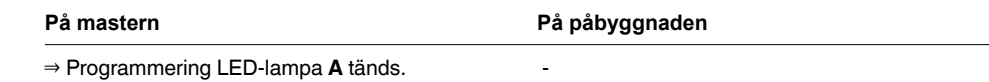

#### 3 Ladda ETS-programmet och individuell adress i enheten.

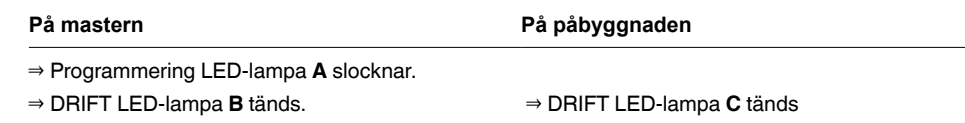

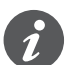

Under följande initieringsfas på maximalt 12 s är enheten ur funktion.

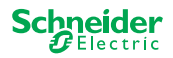

### <span id="page-15-1"></span><span id="page-15-0"></span>**6.2 Utföra partiell idriftsättning**

Den partiella idriftsättningen utförs när du

• byter ut en påbyggnad mot samma påbyggnadstyp

Under partiell idriftsättning laddas konfigurationsdata endast i de nya påbyggnaderna. En befintlig påbyggnad tar endast emot konfigurationsdata om datan är inkonsekventa

Dessutom:

- Firmwareversionen kontrolleras.
- Påbyggnadernas ordningsföljd kontrolleras.

Partiell idriftsättning görs under normal drift

#### **OBS!**

Kontrollera följande före idriftsättning: Lastanslutningarna och ordningsföljden för enheterna (Master -> Påbyggnad 1 -> Påbyggnad 2) måste motsvara din ETS-programmering.

- Anslut jalusimotorer till de jalusikanaler som anges i ETS.
- Anslut lasterna till de kopplingskanaler (eller dimningskanaler) som anges i ETS.
- Om påbyggnaden planeras som påbyggnad 1 (E1) ansluter du den direkt till mastern.
- Om påbyggnaden planeras som påbyggnad 2 (E2) ansluter du den till påbyggnad 1.

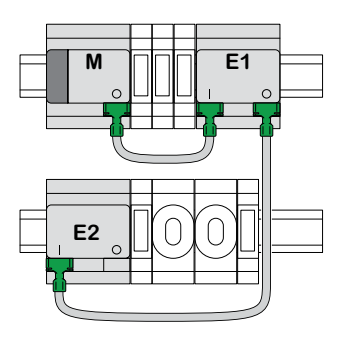

En påbyggnad kan inte tas i bruk om enheternas ordningsföljd inte motsvarar din programmering i ETS.

ଲ

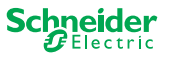

När du har bytt ut påbyggnaden:

1 Tryck och håll ner Tryckknapp Master **A** i 7 sekunder.

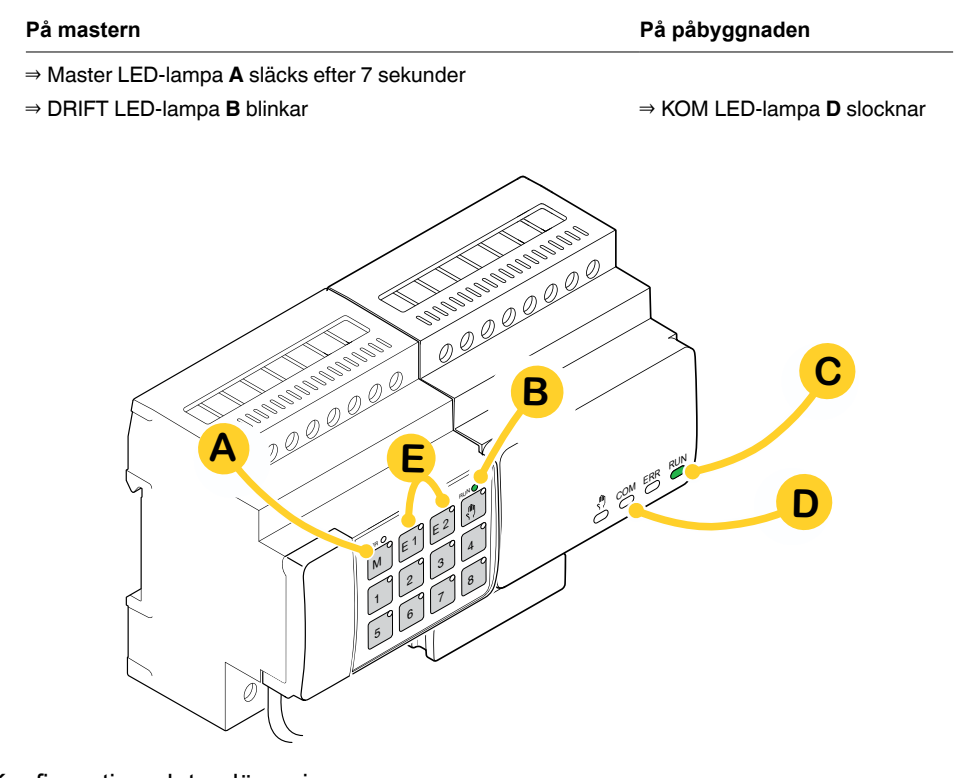

Konfigurationsdatan läses in.

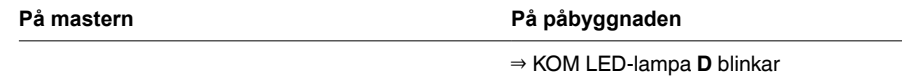

Under följande initieringsfas på maximalt 12 s är enheten ur funktion. Konfigurationsdatan har lästs in när alla DRIFT LED-lampor slås på igen.

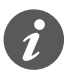

Om den nya påbyggnaden har en firmwareversion som inte är kompatibel blinkar påbyggnadens LED-lampa **(E)** och du måste uppdatera enhetens firmware. [Firmwareuppdatering av påbyggnad --> 31](#page-30-1)

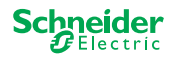

## <span id="page-17-0"></span>**7 Drift och indikeringselement**

### <span id="page-17-1"></span>**7.1 Relä/jalusi-enheter**

### **Tryckknappar på Master**

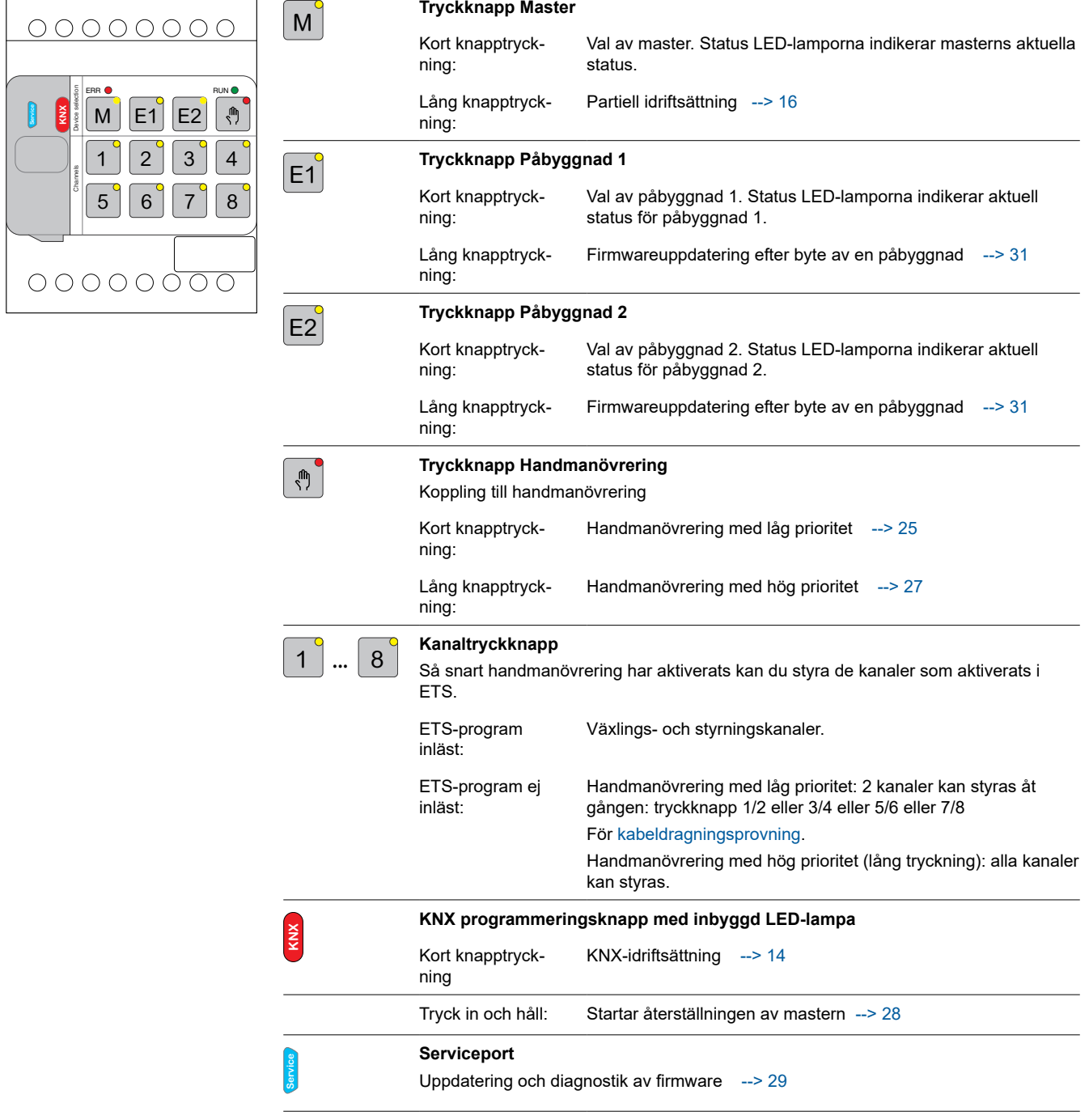

**18** MTN6705-0008 | MTN6805-0008 | MTN6710-0102 | MTN6810-0102 2020/09

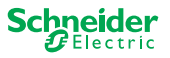

<span id="page-18-0"></span>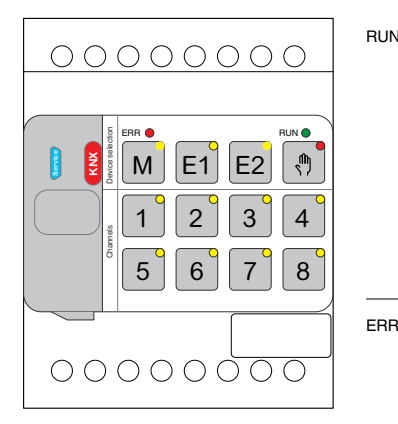

### **Masterns LED-lampor**

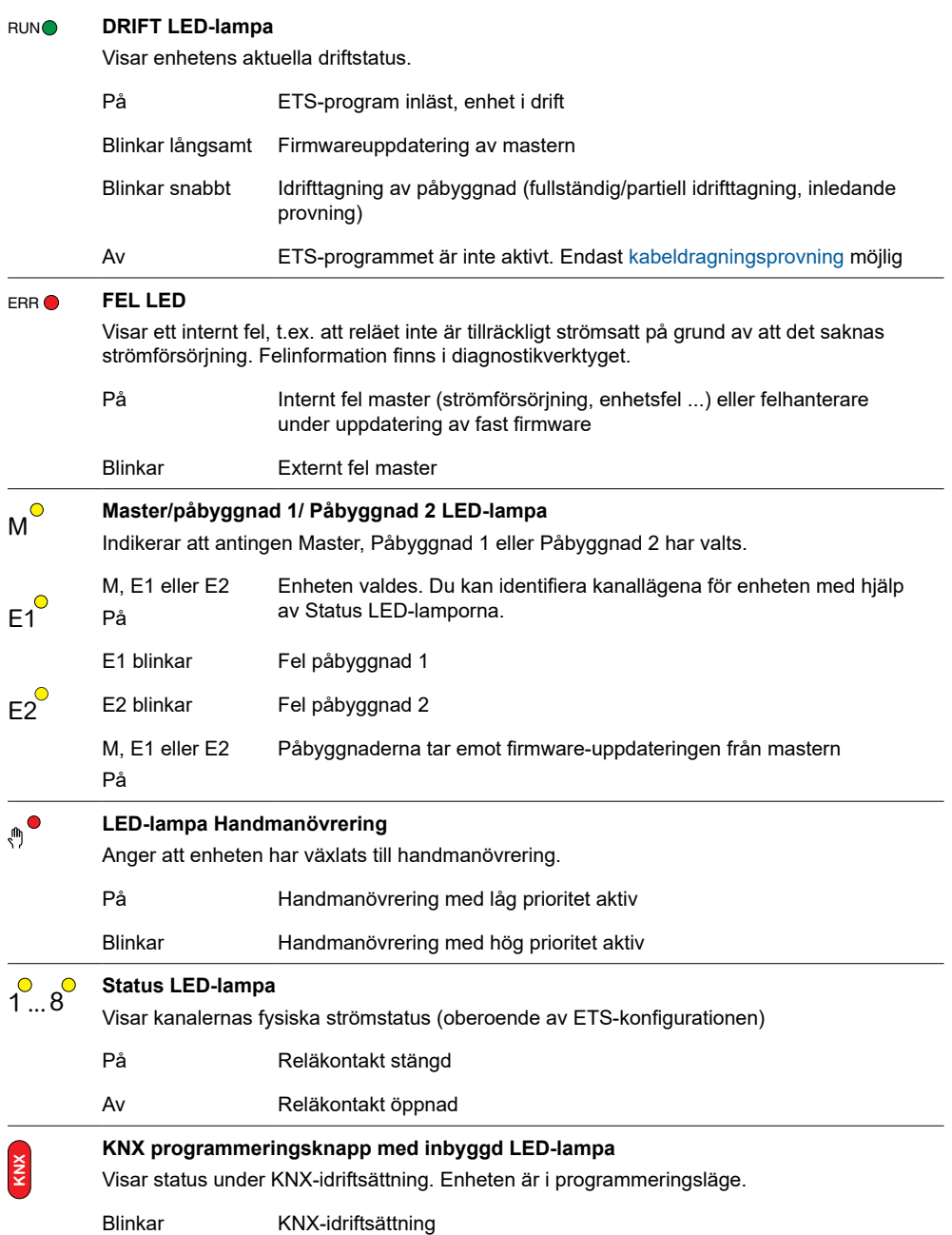

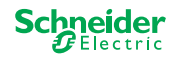

**KNX**

<span id="page-19-0"></span>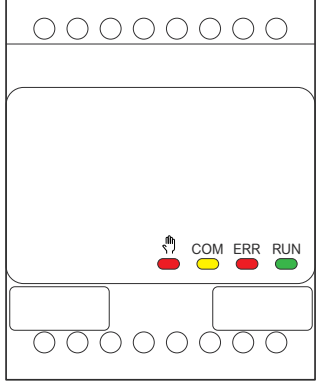

### **LED-lampor för Påbyggnad**

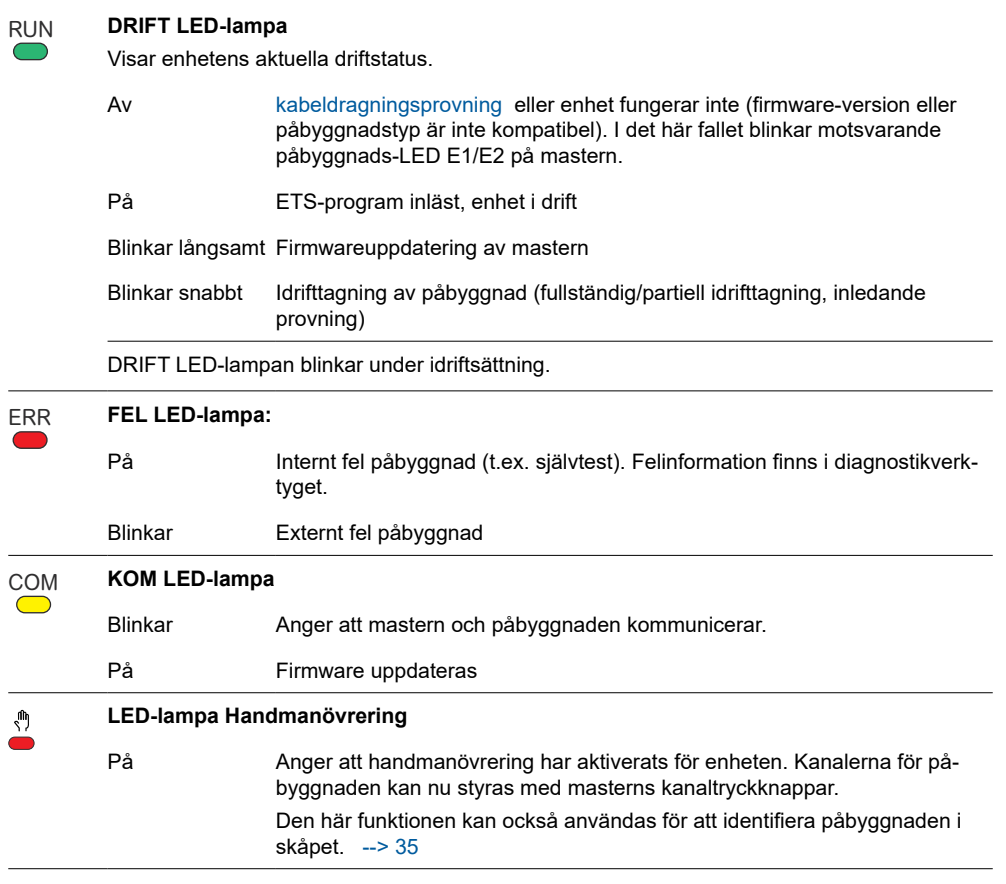

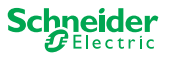

### <span id="page-20-1"></span>**7.2 Universella dimningsenheter**

### **Tryckknappar på Master**

<span id="page-20-0"></span>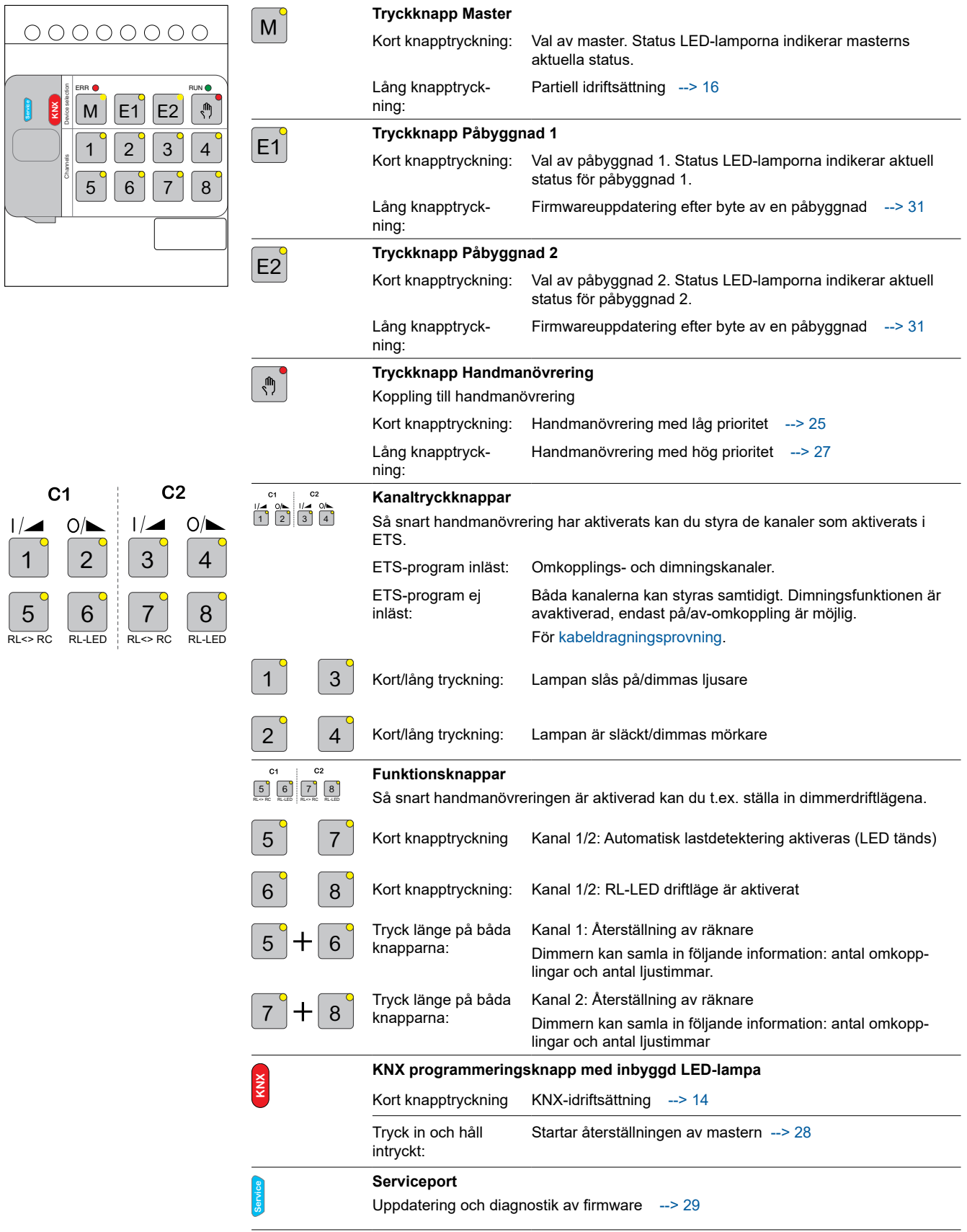

![](_page_20_Picture_5.jpeg)

<span id="page-21-0"></span>![](_page_21_Picture_2.jpeg)

 $\overline{\phantom{a}}$ 

 $\overline{\phantom{a}}$ 

 $\overline{\phantom{0}}$ 

### **Masterns LED-lampor**

![](_page_21_Picture_311.jpeg)

![](_page_21_Figure_5.jpeg)

![](_page_21_Picture_8.jpeg)

![](_page_22_Picture_141.jpeg)

 $\begin{array}{c|c} \mathbf{1} & \mathbf{1} & \$ 

**KNX programmeringsknapp med inbyggd LED-lampa**

Visar status under KNX-idriftsättning. Enheten är i programmeringsläge.

Blinkar KNX-idriftsättning

### **LED-lampor för Påbyggnad**

<span id="page-22-0"></span>![](_page_22_Picture_142.jpeg)

![](_page_22_Picture_143.jpeg)

![](_page_22_Picture_9.jpeg)

### **7.3 Masterns LED-beteende**

<span id="page-23-0"></span>![](_page_23_Picture_525.jpeg)

\* Firmwaruppdateringen stoppas och enheten försätts i felläge. Den partiella idriftsättningen eller firmwareuppdateringen kan initieras via knappsatsen.<br>Om KNX-bussen inte är ansluten och enheten endast drivs via micro-USB LED-lamporna släckta.

\*\* LED-lamporna E1/E2 indikerar inkompatibel firmware eller en ansluten påbyggnad som inte matchar ETS-programmeringen.

![](_page_23_Picture_8.jpeg)

## <span id="page-24-1"></span><span id="page-24-0"></span>**8 Handmanövrering: Handmanövrering av kanaler**

Med handmanövrering kan du styra kanalerna direkt från masterenheten. Den här funktionen används till exempel om du vill ställa in en viss konfiguration för underhåll/rengöring eller för testning.

Det finns två olika typer av handmanövrering:

- Handmanövrering med låg prioritet [--> 25](#page-24-2) Välj den här handmanövreringen om du vill testa en kanal eller kontrollera dess status.
- Handmanövrering med hög prioritet [--> 27](#page-26-1) Du väljer denna handmanövrering om underhåll eller rengöring ska utföras på lasterna.

### <span id="page-24-2"></span>**8.1 Handmanövrering med låg prioritet**

Under handmanövrering är även bussfunktionen fortfarande aktiv (DRIFT LED-lamporna tänds). Kanaltryckknapparna har samma prioritet som gruppobjekt med låg prioritet. Det innebär att en högprioriterad funktion – som en vädervarning – kan skriva över önskat läge.

Du kan antingen aktivera handmanövrering direkt på masterenheten eller via ett KNX-objekt.

Handmanövrering kan avaktiveras för hand på enheten eller efter en inställningsbar tid (ETS).

### **IAKTTA FÖRSIKTIGHET**

#### **Risk för skada på grund av plötslig förändring av status eller läge för de elektriska lasterna.**

Funktioner med hög prioritet kan när som helst ändra reläkontakternas status. Jalusier kan flyttas till ett annat läge, t.ex. på grund av en vindvarning eller tidsstyrning.

- Under handmanövrering ska du se till att inga personer befinner sig nära lasterna.
- För att utföra underhåll eller rengöring ska alltid handmanövrering med hög prioritet aktiveras
- Underlåtenhet att följa dessa instruktioner kan resultera i smärre skador.

### **Aktivera handmanövrering med låg prioritet**

1 Tryck kort på Tryckknapp handmanövrering

- ⇒ LED-lampan för handmanövrering tänds.
- ⇒ DRIFT LED-lampan är på; bussfunktionen förblir aktiverad.
- ⇒ Master LED-lampan tänds (eftersom Master alltid är markerad)

Status LED-lamporna visar status för de masterkanaler som aktiverats i ETS. Du kan växla lasterna med kanaltryckknapparna.

![](_page_24_Picture_23.jpeg)

![](_page_24_Picture_24.jpeg)

![](_page_25_Picture_2.jpeg)

Om du vill manövrera en påbyggnad för hand:

2 Tryck på Tryckknapp Påbyggnad E1 eller E2.

- ⇒ LED-lamporna E1 eller E2 tänds, master LED-lampan slocknar.
- ⇒ Vid påbyggnaden: LED-lampan för handmanövrering tänds.

Status LED-lamporna visar status för de påbyggnadskanaler som aktiverats i ETS. Du kan växla lasterna med kanaltryckknapparna.

#### **Avaktivera handmanövrering med låg prioritet**

3 Tryck kort på Tryckknapp handmanövrering

⇒ LED-lampan för handmanövrering slocknar och handmanövreringen avaktiveras.

![](_page_25_Picture_11.jpeg)

Handmanövrering kan avaktiveras via ETS efter en inställningsbar tid. Tiden startas alltid om så snart en åtgärd registreras på en kanaltryckknapp.

![](_page_25_Picture_15.jpeg)

### <span id="page-26-1"></span><span id="page-26-0"></span>**8.2 Handmanövrering med hög prioritet**

Under handmanövrering är även bussfunktionen fortfarande aktiv (DRIFT LED-lamporna tänds).

KNX-telegram (även högprioriterade telegram) blockeras och buffras under perioden med handmanövrering och utförs efter det att handmanövreringen har avslutats. Under handmanövrering styrs kanalerna enbart via kanaltryckknapparna.

Du kan endast aktivera handmanövrering direkt på masterenheten, inte via ett KNX-objekt.

Handmanövrering avaktiveras endast för hand på enheten.

### **IAKTTA FÖRSIKTIGHET**

#### **Risk för skada på grund av plötslig förändring av status eller läge för de elektriska lasterna.**

KNX-telegram buffras under handmanövrering. Efter avaktivering av handmanövrering kommer enheten att köra kommandona för de buffrade telegrammen. Reläkontakterna kan oväntat ändra status.

• Avaktivera endast handmanövrering när allt underhållsarbete har slutförts.

Underlåtenhet att följa dessa instruktioner kan resultera i smärre skador.

### **Aktivera handmanövrering med hög prioritet**

1 Tryck länge (> 2 s.) på knappen för handmanövrering

- ⇒ LED-lampan för handmanövrering blinkar.
- ⇒ DRIFT LED-lampan är på; om bussfunktionen förblir aktiverad buffras KNX-telegram, men de utförs inte.
- ⇒ Master LED-lampan tänds (eftersom Master alltid är markerad)

Status LED-lamporna visar status för de masterkanaler som aktiverats i ETS. Du kan växla lasterna med kanaltryckknapparna.

Om du vill manövrera påbyggnad för hand:

- 2 Tryck på Tryckknapp Påbyggnad "E1" eller "E2".
	- ⇒ LED-lamporna E1 eller E2 tänds, master LED-lampan slocknar.
	- ⇒ Vid påbyggnaden: LED-lampan för handmanövrering tänds.

Status LED-lamporna visar status för de påbyggnadskanaler som aktiverats i ETS. Du kan växla lasterna med kanaltryckknapparna.

### **Avaktivera handmanövrerad drift med hög prioritet**

- 1 Tryck kort på tryckknappen för handmanövrering
	- ⇒ Hand LED-lampan slocknar. Bussfunktionen aktiveras och DRIFT LED-lampan tänds.

![](_page_26_Picture_26.jpeg)

![](_page_26_Picture_27.jpeg)

![](_page_26_Picture_28.jpeg)

 $\bigcirc$ 

## <span id="page-27-1"></span><span id="page-27-0"></span>**9 Återställa till fabriksinställningarna (återställning av master)**

När mastern återställs ställs mastern och dess påbyggnader in på leveransstatus. Masterns status efter återställningen:

- Utan ETS-program
- Reläkontakterna är öppna
- Handmanövrering är möjlig, endast ett relä per enhet kan växlas ett i taget. Se kabeldragningsprovning i installationsanvisningarna eller här: [Hur och när kan](#page-34-0)  [jag testa anslutningarnas kabeldragning? --> 35](#page-34-0)

### **Utföra masteråterställning**

- 1 Koppla bort enheten från KNX-bussen
- 2 Tryck på och **håll ner** KNX-programmeringsknappen
- 3 Anslut enheten till KNX-bussen igen

Masteråterställningen utförs när KNX-programmeringsknappen släpps.

⇒ Alla DRIFT LED-lampor är släckta, ETS-programmet togs bort.

61

![](_page_27_Picture_14.jpeg)

![](_page_27_Picture_15.jpeg)

## <span id="page-28-1"></span>**10 Utföra firmwareuppdateringen**

<span id="page-28-0"></span>![](_page_28_Picture_3.jpeg)

Firmwareuppdateringar är avsedda för säkerhets- och funktionsuppdateringar för att säkerställa att apparaterna alltid är uppdaterade. Med Verktyg för firmware uppdatering (nedan kallat **DFU-verktyget**) kan du enkelt förse alla master- och påbyggnadsapparater med den senaste firmwareversionen.

Det finns två olika typer av firmwareuppdateringar:

- Firmwareuppdatering av Master/Påbyggnad
	- Utförs av DFU-verktyget
- Firmwareuppdatering av påbyggnad
	- Utfördes efter byte av påbyggnad

### **10.1 Firmwareuppdatering av Master/Påbyggnad**

Firmwareuppdateringen för en master och en påbyggnad inleds alltid i masterenheten. Först får mastern den senaste firmwareversionen och sedan automatiskt de anslutna påbyggnaderna.

#### **Villkor**

- Hämta DFU-verktyget till din dator. Det finns på Schneiders hemsida. -> [www.](http://download.schneider-electric.com/files?p_Doc_Ref=Space_Logic_KNX_DFU_Tool) [se.com](http://download.schneider-electric.com/files?p_Doc_Ref=Space_Logic_KNX_DFU_Tool).
- Giltig PIN-kod för att godkänna firmwareuppdateringen. Du kan ställa in PIN-koden via ETS-programmet.
- USB-anslutning med micro-USB B-anslutning och en USB-isolator med full hastighet.

#### **Förberedelser**

Vid normal användning skyddas en masters serviceport mot obehörig åtkomst. För att få åtkomst måste du godkänna en firmwareuppdatering i ETS. För att göra detta måste du först skapa en PIN-kod i ETS som skiljer sig från den vanliga koden.

1 Ange en giltig 4-siffrig PIN-kod i de utökade inställningarna. Svaga PIN-koder, t.ex. 1234, 0000, 1111, ... ska inte användas.

![](_page_28_Picture_253.jpeg)

![](_page_28_Picture_20.jpeg)

ERR ( RUN

M E1 E2 **<sup>X</sup>**

1 2 3 4 5 6 7 8

Channels Device selection

**Service**

Under firmwareuppdateringen ombeds du att ange denna PIN-kod för validering.

![](_page_28_Picture_22.jpeg)

2 Installera DFU-verktyget på din dator

![](_page_29_Picture_3.jpeg)

3 Micro-USB-B-anslutning från dator/bärbar dator till mastern.

### **OBS!**

#### **Utrustningen kan skadas**

KNX-apparaten och en dator kan ha olika markpotential.

• Beroende på apparaternas strömförsörjningsanslutningar måste du använda en USB-isolator. -> Se tabellen "Nödvändig USB-anslutning"

USB-isolatorn separarerar på galvanisk väg de anslutna apparaterna och skyddar på så sätt mot kompenserande strömmar som beror på potentialskillnader.

#### **Underlåtenhet att följa denna instruktion kan skada utrustningen.**

![](_page_29_Picture_202.jpeg)

#### **Anslutning med en USB-kabel med en micro-USB-kontakt och en USB-isolator:**

![](_page_29_Figure_13.jpeg)

⇒ Mastern upptäcker USB-porten och datorn känner igen en ny KOM-port.

- 4 Starta *Verktyg för firmware uppdatering*
- 5 Följ instruktionerna i DFU-verktyget.
- En detaljerad beskrivning finns här:
- [-> Dokumentation DFU-verktyg](http://download.schneider-electric.com/files?p_Doc_Ref=Space_Logic_KNX_DFU_Tool)

![](_page_29_Picture_19.jpeg)

ଲ

![](_page_29_Picture_22.jpeg)

### <span id="page-30-1"></span><span id="page-30-0"></span>**10.2 Firmwareuppdatering av påbyggnad**

Du utför den här firmwareuppdateringen när du har bytt ut en påbyggnad. Med den här uppdateringen säkerställs att den nya påbyggnaden har en version som är kompatibel med mastern.

![](_page_30_Picture_4.jpeg)

Under en partiell idriftsättning kontrolleras om påbyggnadens firmwareversion är kompatibel med mastern. Om versionen inte är kompatibel blinkar påbyggnadens LED-lampa och du måste utföra uppdateringen.

### **Starta uppdateringen**

1 Tryck och håll ner en påbyggnadstryckknapp i 7 sekunder.

- ⇒ Firmwareuppdateringen startar. Den tillämpas automatiskt på alla påbyggnader vars version inte är kompatibel med mastern.
- ⇒ Under processen tänds masterns och påbyggnadens LED-lampor.
- DRIFT LED-lamporna för påbyggnaderna blinkar i några sekunder.
- 2 Starta den partiella idriftsättningen.

### **10.3 DFU-verktyget med diagnosfunktion**

Om FEL LED-lampan på master- och påbyggnadsenheterna visar att ett fel har inträffat kan du använda diagnostikprocessen för att identifiera typen av fel.

En detaljerad beskrivning finns här:

[-> Dokumentation DFU-verktyg](http://download.schneider-electric.com/files?p_Doc_Ref=Space_Logic_KNX_DFU_Tool)

![](_page_30_Picture_16.jpeg)

## **11 Tillbehör**

#### <span id="page-31-0"></span>

### **11.1 SpaceLogic KNX Modulbrygga**

Modulbryggan ansluter enheter med kommunikationsbryggor, som placeras direkt bredvid varandra.

![](_page_31_Figure_6.jpeg)

M = Master

E1/E2 = Påbyggnad 1/Påbyggnad 2

![](_page_31_Picture_9.jpeg)

### **11.2 SpaceLogic KNX Kabelbrygga**

Kabelbryggan ansluter enheter med kommunikationsbryggor som placeras på avstånd från varandra.

# **M I**  $\Box$  $\cap$ **E2**

M = Master E1/E2 = Påbyggnad 1/Påbyggnad 2

![](_page_31_Picture_14.jpeg)

![](_page_31_Picture_15.jpeg)

∂

![](_page_31_Picture_18.jpeg)

## <span id="page-32-1"></span><span id="page-32-0"></span>**12 Beskrivning av ETS-programmet**

En påbyggnad programmeras alltid i masterns motsvarande ETS-program. Öppna masterns ETS-program och ange i de allmänna inställningarna hur många

och vilka påbyggnader du vill använda.

Därefter utökas ETS-programmet automatiskt med påbyggnadernas parametrar och gruppobjekt och du kan nu konfigurera påbyggnaderna.

ETS-program för relä-/jalusimaster

![](_page_32_Picture_7.jpeg)

Utdrag ur ETS

Efter konfigurering startar du KNX-idriftsättningen av mastern genom att ladda ETS-programmet och den individuella adressen i mastern.

![](_page_32_Picture_10.jpeg)

## <span id="page-33-0"></span>**13 Vanliga frågor**

### **Vad ska jag tänka på vid planering i skåpet?**

Som vanligt planerar du funktionerna i projektet och det resulterande antalet kanaler. Vad gäller utrymme i skåpet ska du alltid planera en enhetsbredd på 72 mm (4 TE) för varje master eller påbyggnad.

Master och påbyggnad behöver inte nödvändigtvis placeras bredvid varandra. Anslutningskablar med en längd på 30 cm och 150 cm ger den flexibilitet som krävs.

![](_page_33_Picture_172.jpeg)

### **Projektet växer och jag behöver fler kanaler. Går det?**

Du kan ansluta max. 2 påbyggnader till varje master. De kombinationsmöjligheter som finns hittas här: [Vad kan kombineras med vad --> 13](#page-12-1)

Exempel relä/jalusi master:

Du kan ansluta max. 2 påbyggnader till varje master. I händelse av kopplingskanaler får du max. 24 kanaler. Om du behöver fler kopplingskanaler börjar du om med en master som du kan ansluta påbyggnader till.

### **Behöver jag en särskild KNX-strömförsörjning?**

Nej, när det gäller KNX-strömförsörjningen gäller de allmänna KNX-reglerna. Mer information om elanslutningen finns i enhetens installationsanvisningar.

### **Vad ska jag göra om jag har gjort ändringar i ETS?**

Utför en fullständig idriftsättning [\[--> 14\]](#page-13-2), där en hämtning av applikationen till mastern och därmed också till påbyggnaden följer som vanligt.

#### **Vad gör jag om jag byter ut en påbyggnad mot en påbyggnad av samma typ?**

Du kan använda en ny påbyggnad eller en som redan har använts i ett annat projekt. Efter installationen utför du partiell idriftsättning. [\[--> 16\]](#page-15-1)

### **Vad gör jag om jag byter ut en påbyggnad mot en annan typ?**

Du vill till exempel byta ut en dimmer mot en dimmerpåbyggnad med en relä/jalusi-påbyggnad: Konfigurera om ETS-programmet och utför fullständig idrifttagning efter installationen. [\[--> 14\]](#page-13-2)

61

![](_page_33_Picture_21.jpeg)

#### <span id="page-34-1"></span>**Hur identifierar man en påbyggnad i skåpet?**

I ett skåp kan detta ibland bli oklart. Du kan identifiera en masters påbyggnad även utan att ta bort höljet.

ERR RUN <u>1 1 2</u> M | E1 | E2

![](_page_34_Picture_5.jpeg)

- Aktivera handmanövrering på mastern.
- 1 Tryck kort på Tryckknapp handmanövrering
- 2 Välj nu den påbyggnad som du vill identifiera genom att trycka på påbyggnadstryckknapparna E1 eller E2.
	- ⇒ LED-lampan för handmanövrering av motsvarande påbyggnad tänds och lyser röd. Du kan identifiera påbyggnaden med denna LED-lampan.

Glöm inte att avaktivera handmanövreringen igen. Det gör du genom att trycka på Tryckknapp handmanövrering igen.

#### **Vad gör jag om jag lägger till eller tar bort en påbyggnad permanent?**

Konfigurera om ETS och utför en fullständig idriftsättning efter installation eller borttagning. [\[--> 14\]](#page-13-2)

#### **Jag måste byta ut mastern. Vad ska jag tänka på?**

Utför en fullständig idriftsättning efter installationen. [\[--> 14\]](#page-13-2)

#### **Vad ska jag göra om jag måste ändra påbyggnadernas ordningsföljd?**

När du har bytt ut alla anslutningar, utför en fullständig idriftsättning.  $[--> 14]$ 

### <span id="page-34-0"></span>**Hur och när kan jag testa anslutningarnas kabeldragning?**

Med en kabeldragningsprovning kan du kontrollera lasternas kabeldragning innan ETS-applikationen läses in.

**För Universal Dimmer:** Båda kanalerna kan styras samtidigt. Dimningsfunktionen är avaktiverad, endast på/av-omkoppling är möjlig.

**För Relä/Jalusi:** I driftläget *handmanövrerad drift med låg prioritet* kan du styra två kanaler samtidigt. Tryck på knappen 1/2 eller 3/4 eller 5/6 eller 7/8.

I *i driftläget handmanövrerad drift med hög prioritet* kan du styra alla kanaler samtidigt.

 $(1)$  Aktivera handmanövrering

- Kort tryckning för att aktivera *handmanövrerad drift med låg prioritet*
- Lång tryckning för att aktivera *handmanövrerad drift med hög prioritet*

2 Välj kanal med ansluten last

LED-lamporna för den valda kanalknappen tänds. Den anslutna lasten kopplas till.

#### **Dimmer: Vad ska jag göra om ERR LED, LED 2/LED4 blinkar och belastningen inte längre kan styras?**

Dimmern har upptäckt ett kortslutnings- eller frekvensproblem i nätspänningen. Kortslutningen kan orsakas av fel belastning. Ändra lasten och avbryt kortvarigt strömförsörjningen till kanalen (inte KNX).

#### **Vem kan jag kontakta om ett fel inträffar?**

Kontakta kundcenter i ditt land. se.com/contact

![](_page_34_Picture_31.jpeg)

![](_page_34_Picture_34.jpeg)

**Schneider Electric Industries SAS** Kontakta kundservicecentret i ditt land om du har några tekniska frågor.

se.com/contact

© 2020 Schneider Electric, alla rättigheter förbehålls